## USB Driver Installation (Example on OS X 10.9.4)

1 – Connect Xenophone to the Mac using a standard USB cable then power on Xenophone.

2 - If you have installed the latest OS X version on your Mac, it contains Xenophone USB chip driver. For verification, Go to the **Apple menu** and select **About This Mac** > **More info** > **System Report**:

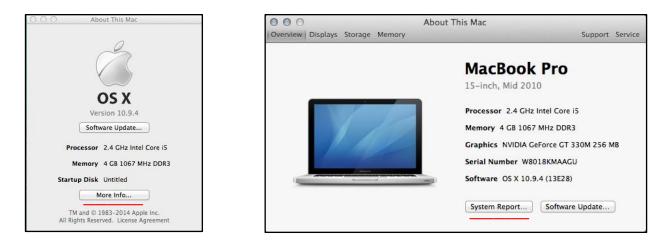

3- Click on "**USB**" on the left and on the "**USB** <->Serial" If you see the following information, there will be no need for driver installation, otherwise follow the steps listed below:

| 000                 |                         | MacBook Pro                                              |  |  |  |  |
|---------------------|-------------------------|----------------------------------------------------------|--|--|--|--|
| ▼ Hardware          | USB Device Tree         |                                                          |  |  |  |  |
| ATA                 | ▼ USB Hi-Speed Bus      |                                                          |  |  |  |  |
| Audio               | ▼Hub                    |                                                          |  |  |  |  |
| Bluetooth           | USB <-> Serial          |                                                          |  |  |  |  |
| Camera              | Internal Memory         | Card Reader                                              |  |  |  |  |
| Card Reader         | Apple Internal Ke       | eyboard / Trackpad                                       |  |  |  |  |
| Diagnostics         | TBRCM2070 Hub           |                                                          |  |  |  |  |
| Disc Burning        | Bluetooth USE           | B Host Controller                                        |  |  |  |  |
| Ethernet Cards      | ▼ USB Hi-Speed Bus      |                                                          |  |  |  |  |
| Fibre Channel       | ▼Hub                    |                                                          |  |  |  |  |
| FireWire            | USB-PS/2 Optica         | l Mouse                                                  |  |  |  |  |
| Graphics/Displays   | Built-in iSight         |                                                          |  |  |  |  |
| Hardware RAID       | IR Receiver             |                                                          |  |  |  |  |
| Memory              |                         |                                                          |  |  |  |  |
| PCI Cards           | USB <-> Serial:         | 0                                                        |  |  |  |  |
| Parallel SCSI       | USB <-> Serial:         |                                                          |  |  |  |  |
| Power               | Product ID:             | 0x6001                                                   |  |  |  |  |
| Printers            | Vendor ID:              | 0x0403 (Future Technology Devices International Limited) |  |  |  |  |
| SAS                 | Version:                | 4.00                                                     |  |  |  |  |
| SATA/SATA Express   | Speed:<br>Manufacturer: | Up to 12 Mb/sec<br>FTDI                                  |  |  |  |  |
| SPI                 | Location ID:            | 0xfa140000 / 6                                           |  |  |  |  |
| Storage             | Current Available (mA): |                                                          |  |  |  |  |
| Thunderbolt         | Current Required (mA):  | 90                                                       |  |  |  |  |
| USB                 |                         |                                                          |  |  |  |  |
| ▼ Network           |                         |                                                          |  |  |  |  |
| Firewall            |                         |                                                          |  |  |  |  |
| Locations           |                         |                                                          |  |  |  |  |
| Volumes             |                         |                                                          |  |  |  |  |
| WWAN                |                         |                                                          |  |  |  |  |
| Wi-Fi               |                         |                                                          |  |  |  |  |
| Apple's MacBook Pro | Hardware ▷ USB ▷ USB ⊢  | H-Speed Bus ⊨ Hub ⊨ USB <-> Serial                       |  |  |  |  |

4- Download the latest VCP driver of Xenophone USB chip from this link:

http://www.ftdichip.com/Drivers/VCP/MacOSX/FTDIUSBSerialDriver\_v2\_2\_18.dmg

This is for the current version at the time of writing (version 2.2.18) the same instructions should apply for any future updates (more info: <u>http://www.ftdichip.com/Drivers/VCP.htm</u>).

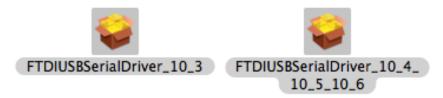

FTDIUSBSerialDriver\_10\_3.pkg which is specific to OSX 10.3 (Panther) FTDIUSBSerialDriver\_10\_4\_10\_5\_10\_6.pkg which is specific to OSX 10.4 (Tiger), OSX 10.5 (Leopard), 10.6 (Snow Leopard), 10.7 (Lion) and 10.8 (Mountain Lion).

To install the driver on the Mac you simply click on the .pkg that matches your version of OSX. With Lion and Mountain Lion, you will need to bypass the new Gatekeeper security function to install the pkg file. Simply press **Cntrl-Click** when you select FTDIUSBSerialDriver\_10\_4\_10\_5\_10\_6.pkg. This will bring up a pop-up menu. Select Open from this menu:

| en<br>en With ►<br>ow Package Contents                                                                                                    |    | "FTDIUSBSerialDriver_10_4_10_5_10_6_                                                                                                    |
|----------------------------------------------------------------------------------------------------|----|----------------------------------------------------------------------------------------------------|
| Get Info<br>Compress "FTDIUSBSerialDriv10_5_10_6_10_7"<br>Burn "FTDIUSBSerialDriv10_5_10_6_10_7" to Disc<br>Make Alias<br>Quick Look "FTDIUSBSerialDriv10_5_10_6_10_7"<br>Share |    | 7" is from an unidentified developer. Ar<br>you sure you want to open it?<br>Opening<br>"FTDIUSBSerialDriver_10_4_10_5_10_6_10_7" will<br>always allow it to run on this Mac. |
| opy "FTDIUSBSerialDriv10_5_10_6_10_7"                                                                                                    |    | "FTDIUSBSerialDriver_10_4_10_5_10_6_10_7" is on<br>the disk image "FTDIUSBSerialDriver_v2_2_18.dmg<br>Safari downloaded this disk image today at 8:58 A                       |
| Show View Options                                                                                                    |    | from www.ftdichip.com.                                                                                                    |
| Label:                                                                                                    | >> | Open Cance                                                                                                    |

5- Select "Open" and the VCP driver install process will begin (see next page).

6- Select continue to install the driver, the same at the ReadMe screen.

| ○ ○ ○ 😜 Install FTDIUSBSerialDriverInstaller                                 | 000                                                                                                    | 😺 Install FTDIUSBSerialDriverInstaller                                                                                                    |
|------------------------------------------------------------------------------|----------------------------------------------------------------------------------------------------|----------------------------------------------------------------------------------------------------|
| Welcome to the FTDIUSBSerialDriverInstaller Installer                        |                                                                                                    | Important Information                                                                                                    |
| <ul> <li>Installation Type</li> <li>Installation</li> <li>Summary</li> </ul> | <ul> <li>Introduction</li> <li>Read Me</li> <li>Destination Select</li> <li>Installation Type</li> <li>Installation</li> <li>Summary</li> </ul> | FTDIUSBSerialDriver ReadMe           FTDIUSBSerialDriver is an implementation of a serial driver for FTDI           USB devices on Mac OS X. It supports FTBU232AM, FTBU245AM,<br>FT232BM, FT245BM, FT2232, FT232R, FT245R, FT2232H,<br>FT232H and FT X Series devices.           Revision History           V2.218           (Bh August 2012)           Ormeted insue with object work on the answ<br>V2.217           V2.218           (2Bh February 2012)           Ormeted insue with object mort names.<br>Release for Loon.           V2.216           (2Bh February 2011)<br>Added support for FT232H,<br>Force FT232R/FT245R endpoint size to 64 bytes.           V2.215           (3'm February 2011)           Corrected bauf data for requests using sub-integer divisors. |

### 7- Select Install.

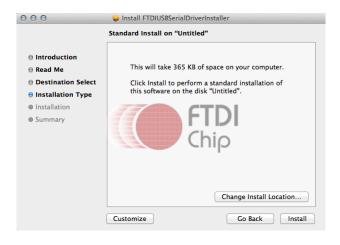

8- After a successful installation this page will be displayed.

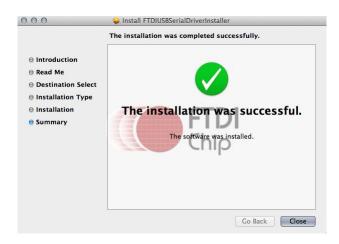

# **Updating Firmware**

Before performing update Xenophone's USB driver must be installed on your Mac. you also need a terminal application for uploading the firmware file to your device. First download and extract CoolTerm:

http://freeware.the-meiers.org/CoolTermMac.zip

Then download "baudrates.zip" and extract it. Place "baudrates.ini" inside the same directory in which the CoolTerm application resides: http://www.hypersynth.com/xenophone/download/baudrates.zip

## **Step By Step instructions**

1-Download the latest firmware of your device and extract it: http://www.hypersynth.com/xenophone/download.html

2- Power off Xenophone. Make sure USB cable is connected and CoolTerm is not running then HOLD [Latch] BUTTON while powering your device on. When you see the following message, release the [Latch] button. In this case the device enters OS programming mode and waits for incoming data and latch LED turns on:

Waiting for Firmware

3-Run CoolTerm > Options, select your device port, set baud rate to 921600 and enable XON. Click OK then Connect.

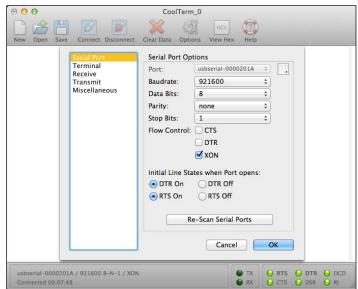

4-Select **Connection > Send Textfile** and locate your device firmware (\*.hex).

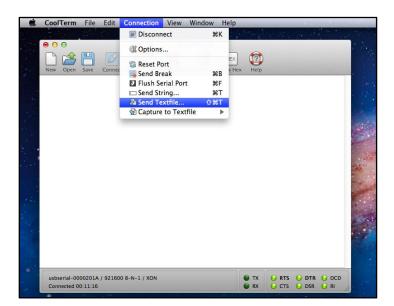

5-CoolTerm starts sending at the same time you must see activities on your device display too:

| 0 0                         | CoolTerm_0                                               |                                       |
|-----------------------------|----------------------------------------------------------|---------------------------------------|
| New Open                    | Save Connect Disconnect Clear Data Options View Hex Help |                                       |
|                             | Sending 80%                                              | · · · · · · · · · · · · · · · · · · · |
|                             |                                                          |                                       |
|                             |                                                          |                                       |
|                             |                                                          |                                       |
|                             |                                                          |                                       |
| usbserial-00<br>Connected 0 |                                                          | DTR 🕒 DCD<br>DSR 🔾 RI                 |

| Receiving  | <b>.</b> |
|------------|----------|
| Line:10250 |          |

6-After a successful update Xenophone must restart itself and start up normally.

If you encounter any problem in above method or the display is stuck while receiving, disconnect the link and power off your device then begin from step 1.

Remember: Firmware update is only available via USB port which is faster and safer than using the common method via MIDI interface. The update mechanism that Xenophone uses is Fail-Safe. There is no way that your device gets damaged during an unsuccessful update process. The boot loader area of the internal flash memory is write-protected at the factory. But it is recommended that you DO NOT power off your device, shutdown your Mac, disconnect USB cable or disconnect serial link during data transferring.

## **MIDI Over USB**

Before using this feature Xenophone's USB driver must be installed on your Mac. Make sure [MIDI Over USB = On] in Xenophone Global menu. It is also needed to setup IAC driver and install a USB<->Serial Bridge:

#### **Setting up IAC driver:**

Open Audio MIDI Setup (in the Utilities folder in Launchpad). In Audio MIDI Setup, choose Window > Show MIDI Window:

| Ś  | Audio MIDI Setu                    | <b>ip</b> Ec | dit View                 | Window Help                           |                       |                 |               |
|----|------------------------------------|--------------|--------------------------|---------------------------------------|-----------------------|-----------------|---------------|
| 00 | 0                                  |              |                          | Hide Audio Win                        | ndow                  | <b>%1</b>       | Audio Devices |
|    | Built-in Microphone<br>2 in/ 0 out | Ŷ            | Built-                   | Show MIDI Wine<br>Show Network        | dow<br>Device Browser | <b>米2</b><br>米3 |               |
|    | Built-in Input<br>2 in/ 0 out      |              | Clock                    | s Close<br>Minimize                   |                       | жw<br>жм        |               |
| æ  | Built-in Output<br>0 in/ 2 out     | <b>≨</b> ∎)  |                          | Zoom<br>Bring All to Fro              | nt                    |                 | Input Output  |
|    |                                    |              |                          | ✓ Audio Devices<br>mat: 44100.0 Hz  ▼ | 2ch-24bit Integ       | jer             |               |
|    |                                    |              | Ch<br>Master<br>1:<br>2: | Volume                                |                       |                 | O             |

The **MIDI Studio** window will open (next page):

| Audio MIDI S                      | etup Ed  | dit View Window I    | Help                    | 4 |
|-----------------------------------|----------|----------------------|-------------------------|---|
|                                   |          |                      | Audio Devices           |   |
| Built-in Microphor<br>2 In/ 0 out | ne<br>🎍  | Built-in Microphone  |                         |   |
| Built-in Input<br>2 in/ 0 out     |          | Clock source: Defaul | lt                      |   |
| Built-in Output                   | -        |                      | Input Output            |   |
| 0 in/ 2 out                       | <b>₩</b> |                      | O O MIDI Studio         |   |
|                                   |          | Source: Internal n   | 🕂 💭 Default 🗧 👬 📠 🕎 🖓 🥐 | s |
|                                   |          | Format: 44100.0      |                         |   |
|                                   |          |                      |                         |   |
|                                   |          | Ch Volume<br>Master  | IAC Driver Network      |   |
|                                   |          | 1: 0                 |                         | ł |
|                                   |          | 2:                   |                         | 1 |
|                                   |          |                      |                         |   |
|                                   |          |                      |                         |   |
|                                   |          |                      |                         |   |
|                                   |          |                      |                         |   |
|                                   |          |                      |                         |   |
|                                   |          |                      |                         |   |
|                                   |          |                      |                         |   |
|                                   |          |                      |                         |   |
|                                   |          |                      |                         |   |
|                                   |          |                      |                         | J |
|                                   |          |                      |                         |   |

Double click on the IAC Driver icon, the IAC Driver Properties window will open. Type Xenophone in Device Name text box, and make device online:

|        |           |           |                                                       | Input Output                                                                                                    |            |
|--------|-----------|-----------|-------------------------------------------------------|----------------------------------------------------------------------------------------------------|------------|
| 0      | 00        |           | MIDI Stu                                              | dio                                                                                                    |            |
|        |           | 000       | IAC Driver P                                          | roperties                                                                                                    | <b>Л</b> 2 |
| al n 🦷 | Icon Size |           | Manufactur<br>Mod<br>Por<br>MIDI device's port struct | ne: Xenophone<br>rer: Apple Inc.<br>del: IAC Driver<br>Device is online<br>Less Information<br>ts<br>ure here. First, set the number of ports of<br>li n and out connectors for each port. | Setup Help |
|        |           | Ports     |                                                       | Connectors for:                                                                                                    |            |
|        |           | IAC Bus 1 |                                                       | IAC Bus 1                                                                                                    |            |
|        |           | + - Add   | and Remove Ports                                      | MIDI In: 1 (‡)<br>MIDI Out: 1 (‡)                                                                                                    |            |
| 1      | -         | ?         |                                                       | Revert Apply                                                                                                    |            |

Now create another port by clicking on the **+ button**, and name it to Xenophone:

|      |                            |                                                           | Input Output                                                                                                    |  |
|------|----------------------------|-----------------------------------------------------------|----------------------------------------------------------------------------------------------------|--|
| 000  |                            | MIDI Studio                                               | ,                                                                                                    |  |
|      | 000                        | IAC Driver Prop                                           | erties                                                                                                    |  |
| al n | You can set up the MIDI of | Device Name:<br>Manufacturer:<br>Model:<br>Ports<br>Ports | Xenophone<br>Apple Inc.<br>IAC Driver<br>Device is online<br>Less Information<br>here. First, set the number of ports of<br>and out connectors for each port. |  |
|      | IAC Bus 2                  |                                                           | AC Bus 2<br>MIDI In: 1 +<br>MIDI Out: 1 +                                                                                                    |  |
| -    | + - Add and                | Remove Ports                                              | Revert Apply                                                                                                    |  |

Click on Apply:

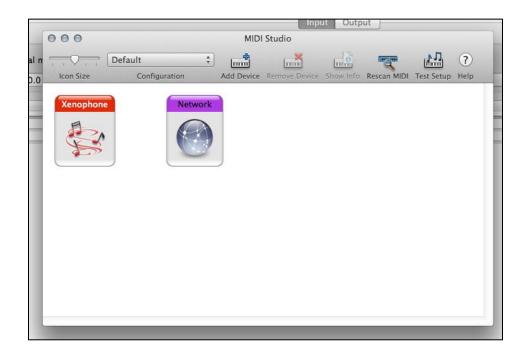

### Installing MIDI<->Serial Bridge:

Download and extract this free app:

https://github.com/downloads/projectgus/hairless-midiserial/hairless-midiserial-0.4-macosx.zip

Run "hairless-midiserial" app then:

- 1- Select [USB Serial Port] as Serial Port.
- 2- Select [Xenophone IAC Bus 1] as MIDI Out and [Xenophone IAC Bus 2] as MIDI In:

| Hairless MIDI<->Serial Bridge  |
|--------------------------------|
| MIDI Out                       |
| Xenophone IAC Bus 1            |
| MIDI In<br>Xenophone IAC Bus 2 |
|                                |
| al-fa14'                       |
|                                |

Now [Xenophone IAC Bus 1] represents Xenophone's MIDI OUT and [Xenophone IAC Bus 2] represents Xenphone's MIDI IN.

While using MIDI OVER USB the standard hardware MIDI ports will be disabled in Xenophone.

If you encounter any problems, or you have suggestions for future revisions, don't hesitate to contact our technical support at: <u>Support@hypersynth.com</u>

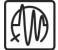

Copyright © 2008-2014 HyperSynth www.HyperSynth.com